## Setja upp fleiri fingraför fyrir fingrafaraskannan

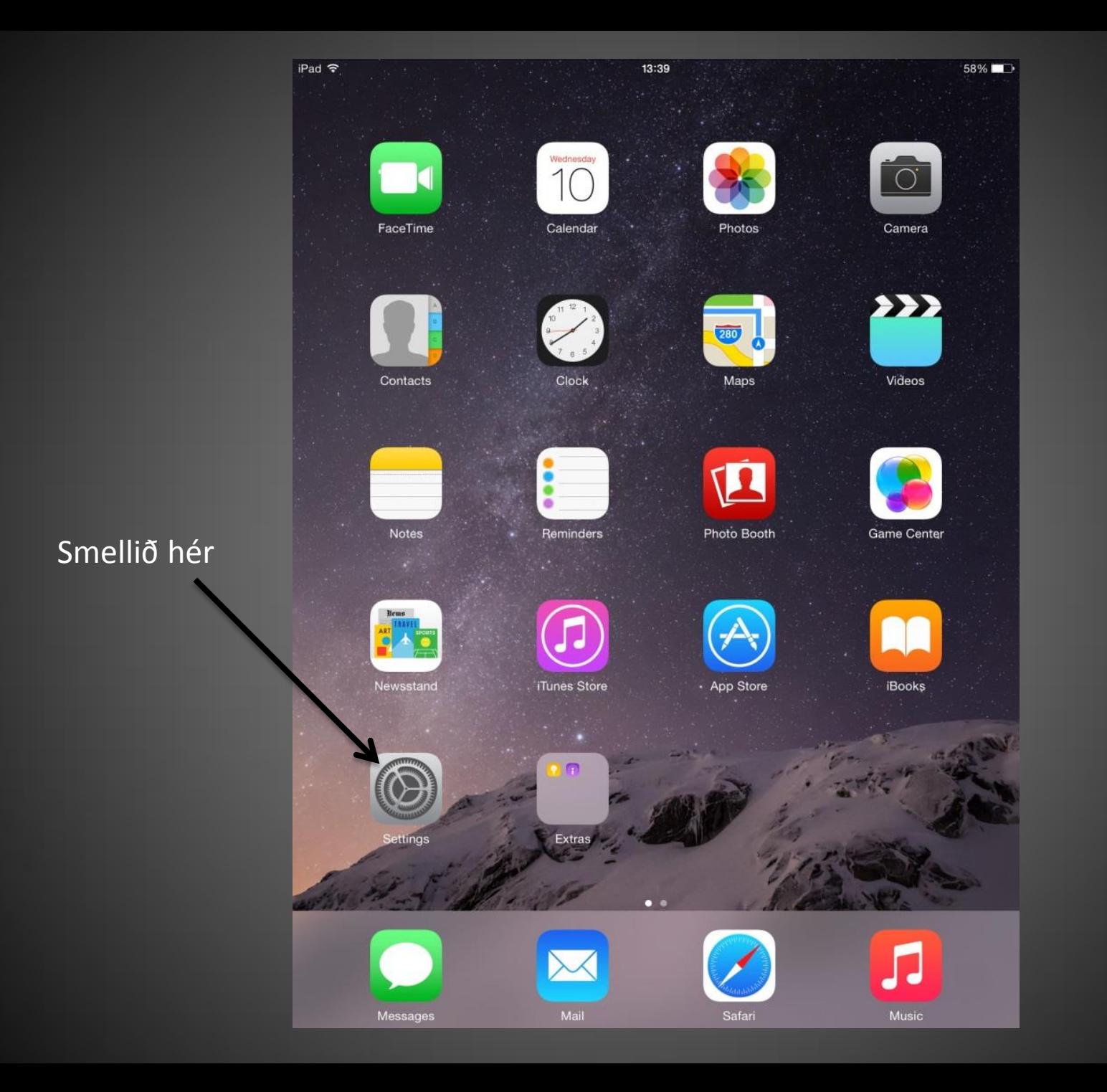

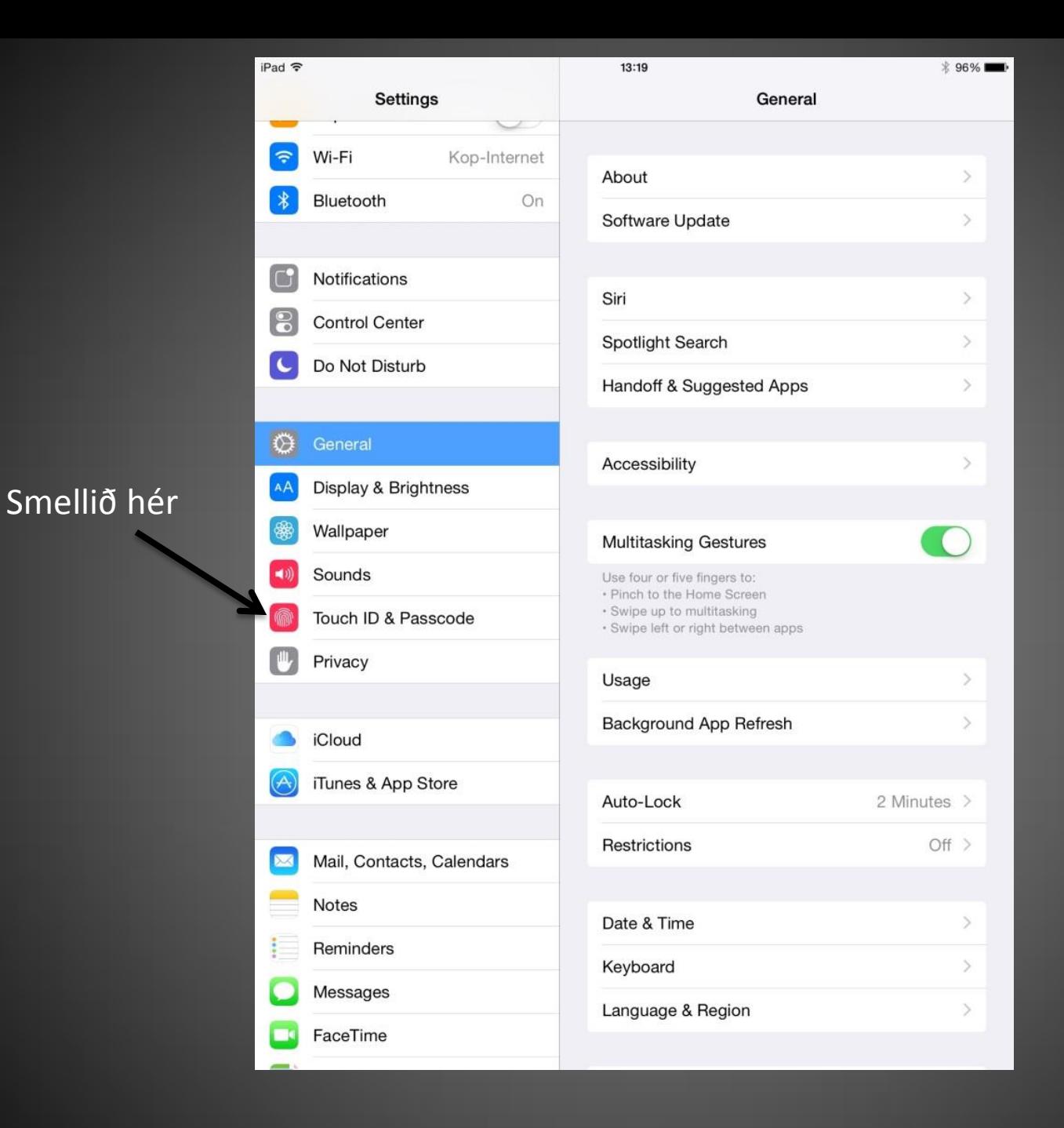

Sláið inn fjögurra stafa lykilorðið sem þið völduð í uppsetningu

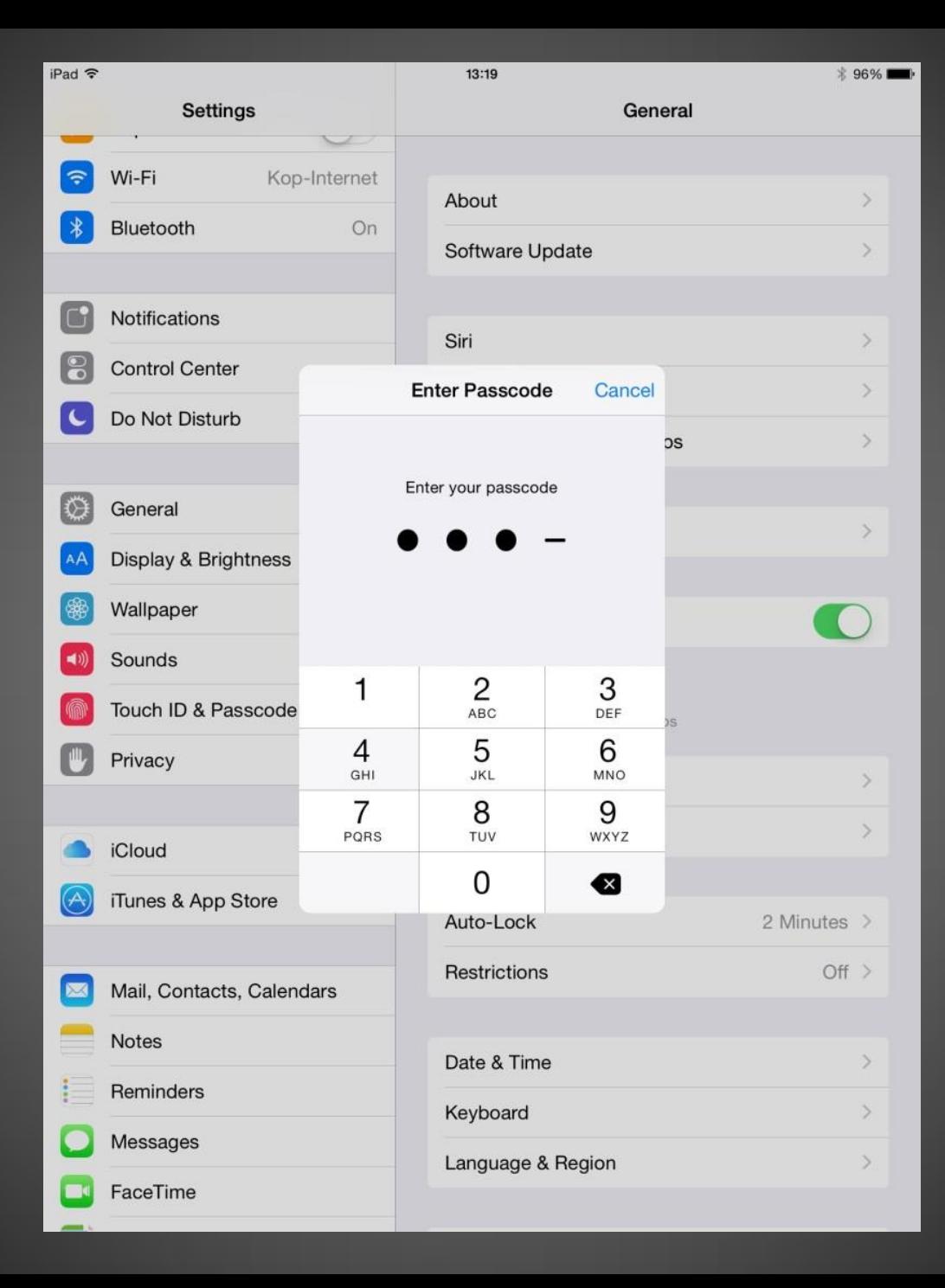

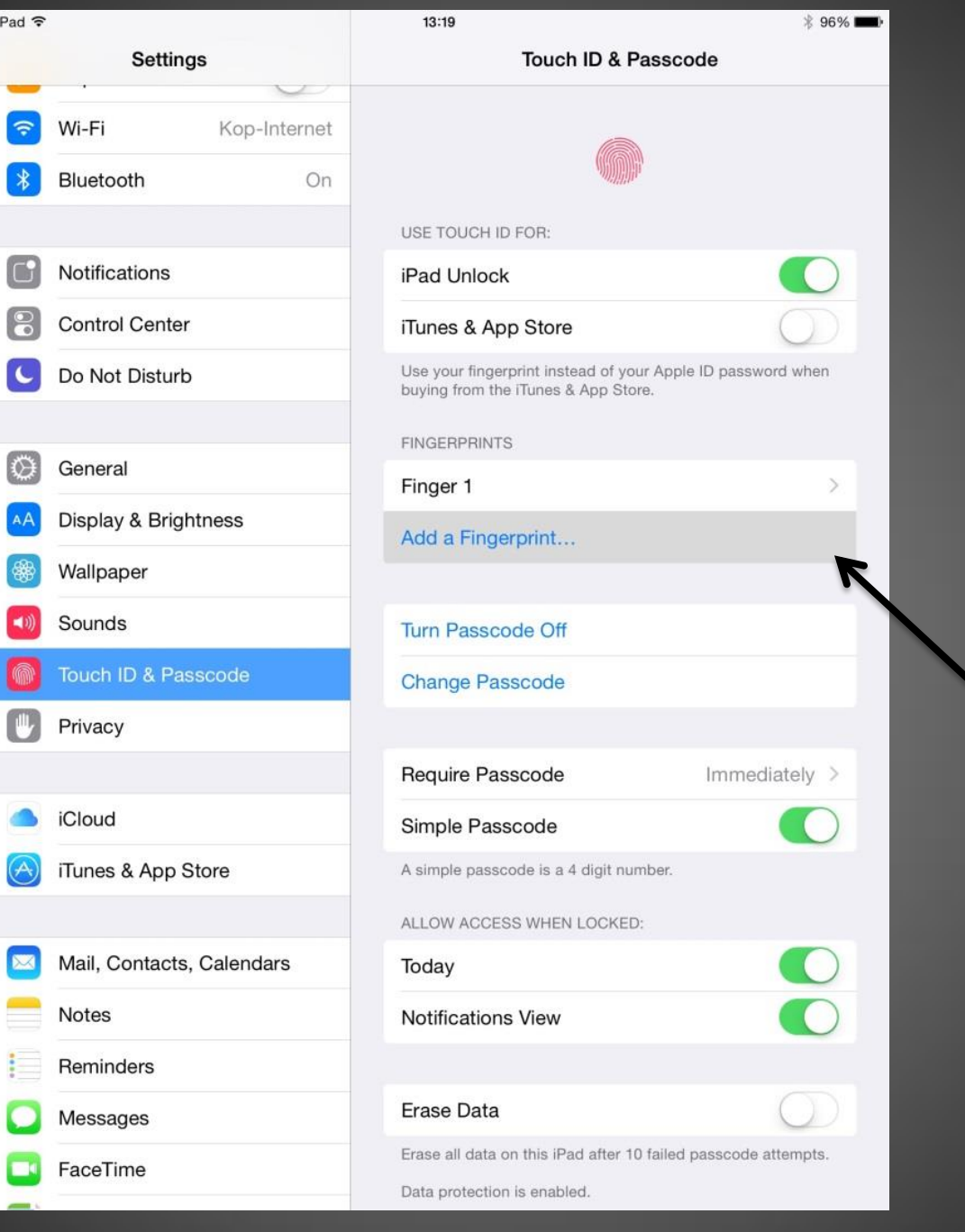

## Smellið hér

Hér leggiði fingurinn á skannann alveg eins gert var í uppsetningu.

Þegar þið eruð búin ætti þessi skjámynd að birtast og þá eruð þið búin að bæta við fingrafari. Næstu skref eru valfrjáls.

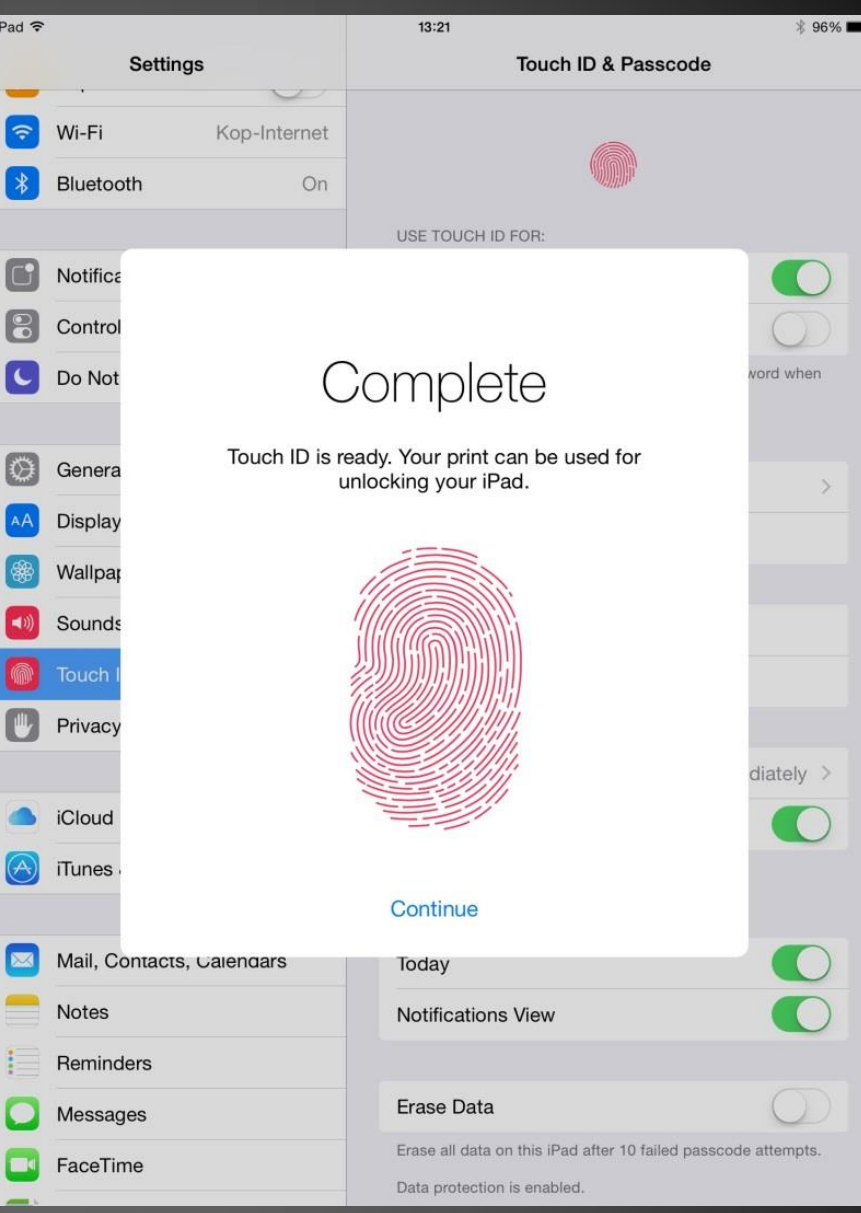

Ef þið viljið nefna þá fingur sem þið setjið inn getið þið fylgt eftirfarandi skrefum.

## Smellið á það fingrafar sem þið viljið breyta nafninu á

iPad 〒

່ຈ

 $\ast$ 

G

 $\mathbf{S}$ 

 $\overline{c}$ 

 $\circ$ AA

88

 $\blacktriangleleft$ ))

 $\mathbb{C}$ 

 $\overline{\mathbf{X}}$ 

E.

C

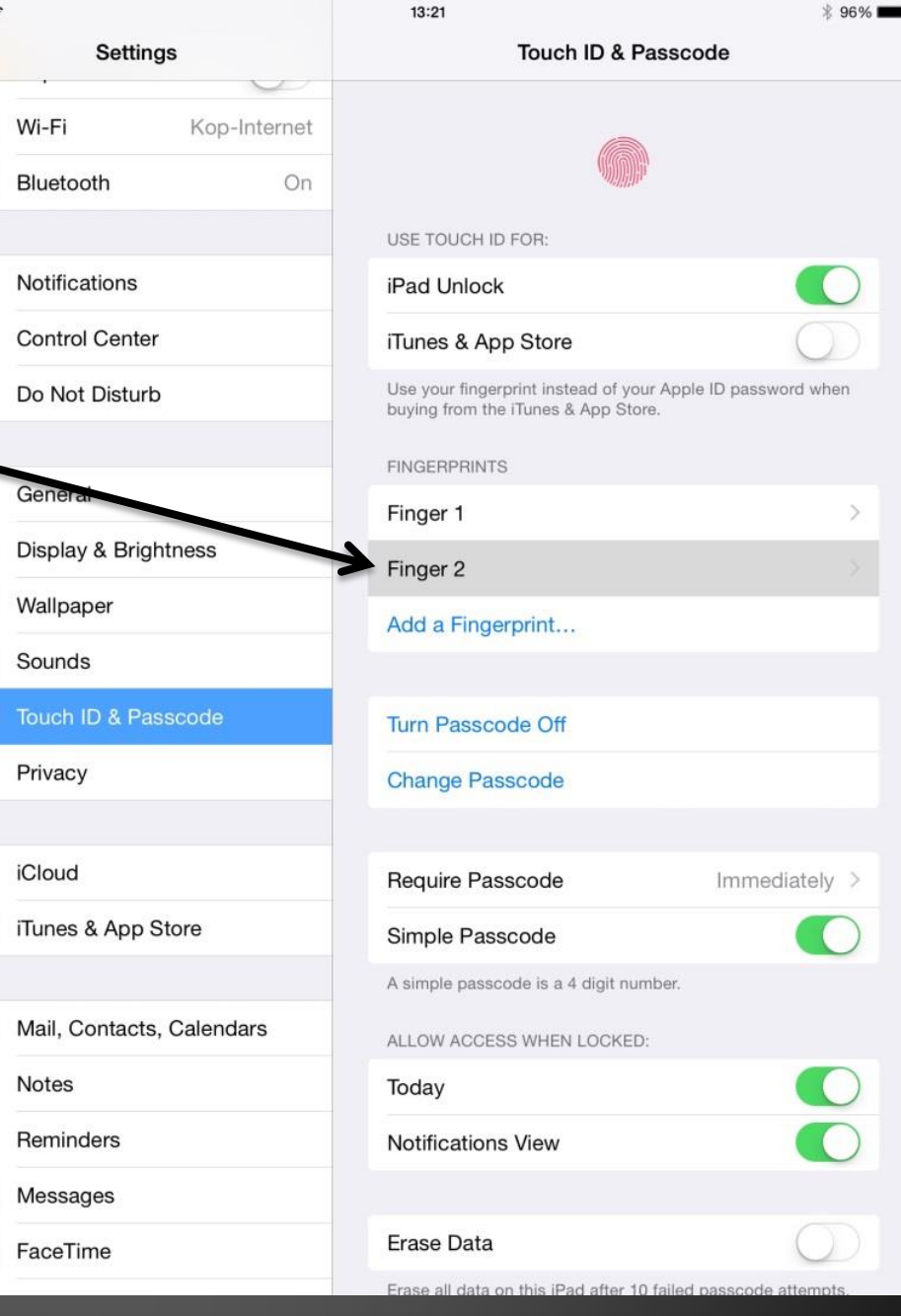

## Smellið hér og breytið nafninu

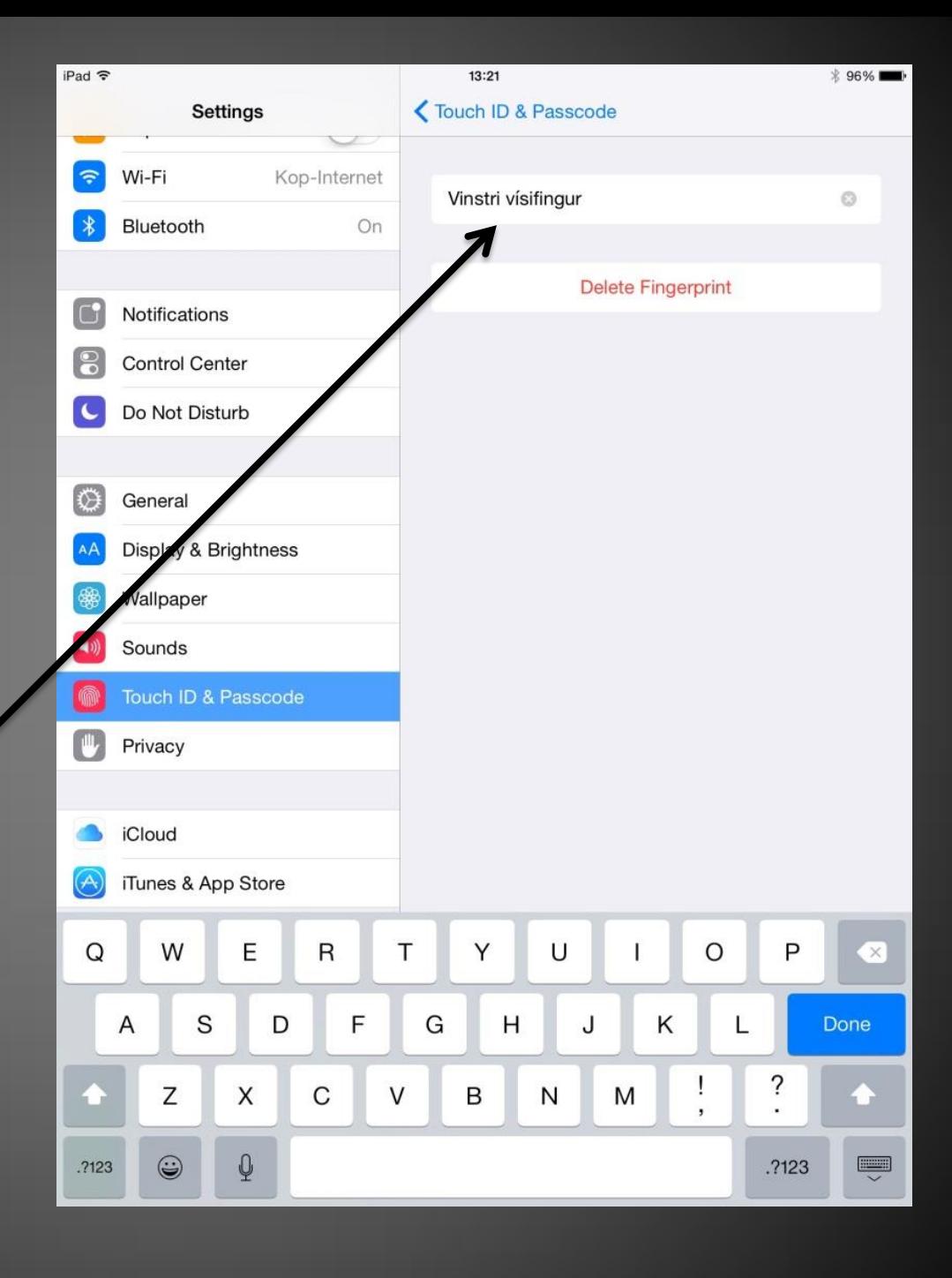

Þá ætti fingrafarið sem við voruð að setja upp að virka næst þegar þið aflæsið tækinu.